# MarvinSketch 3 – Isomeria

8.3.2019

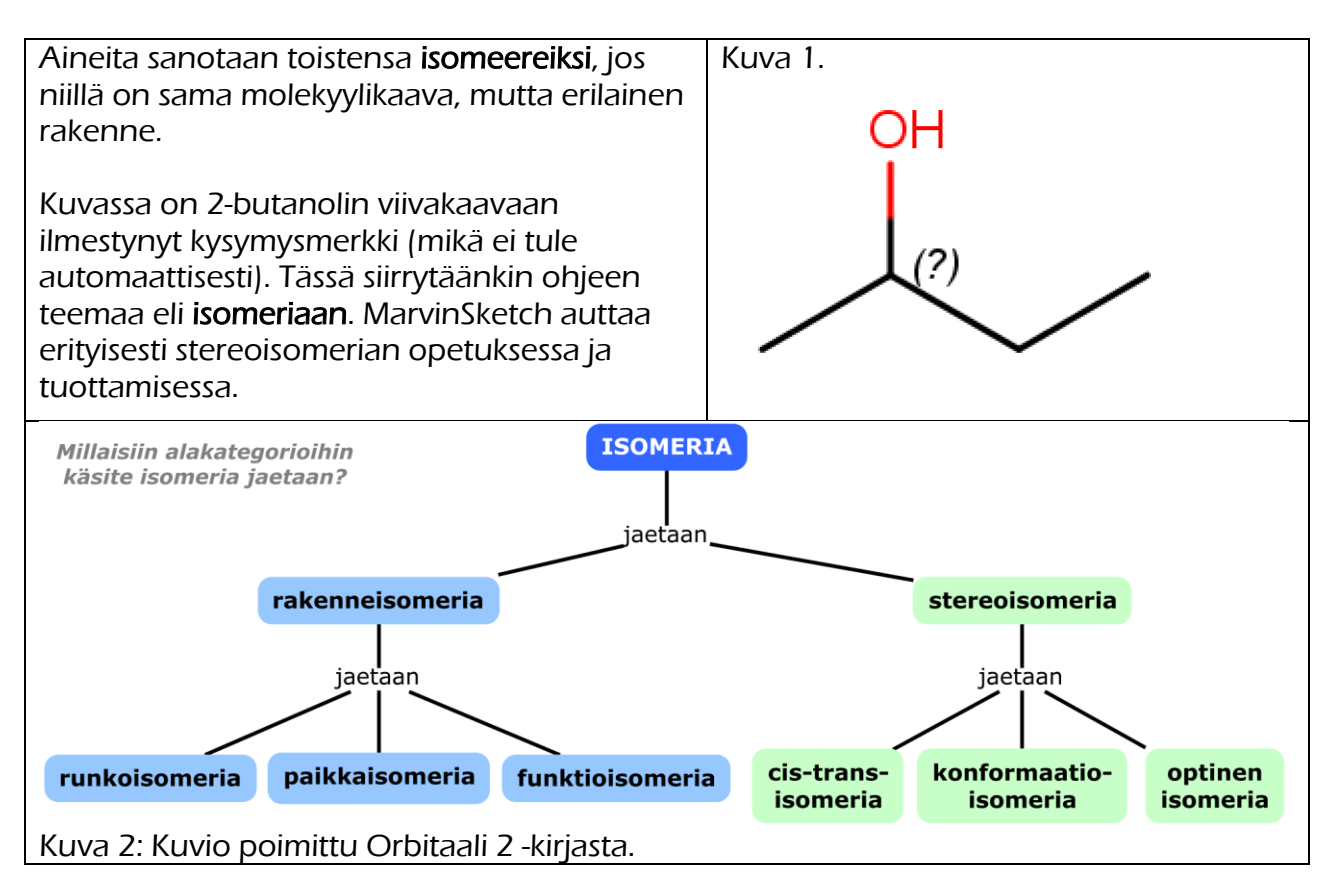

## **Sidoksien piirtäminen**

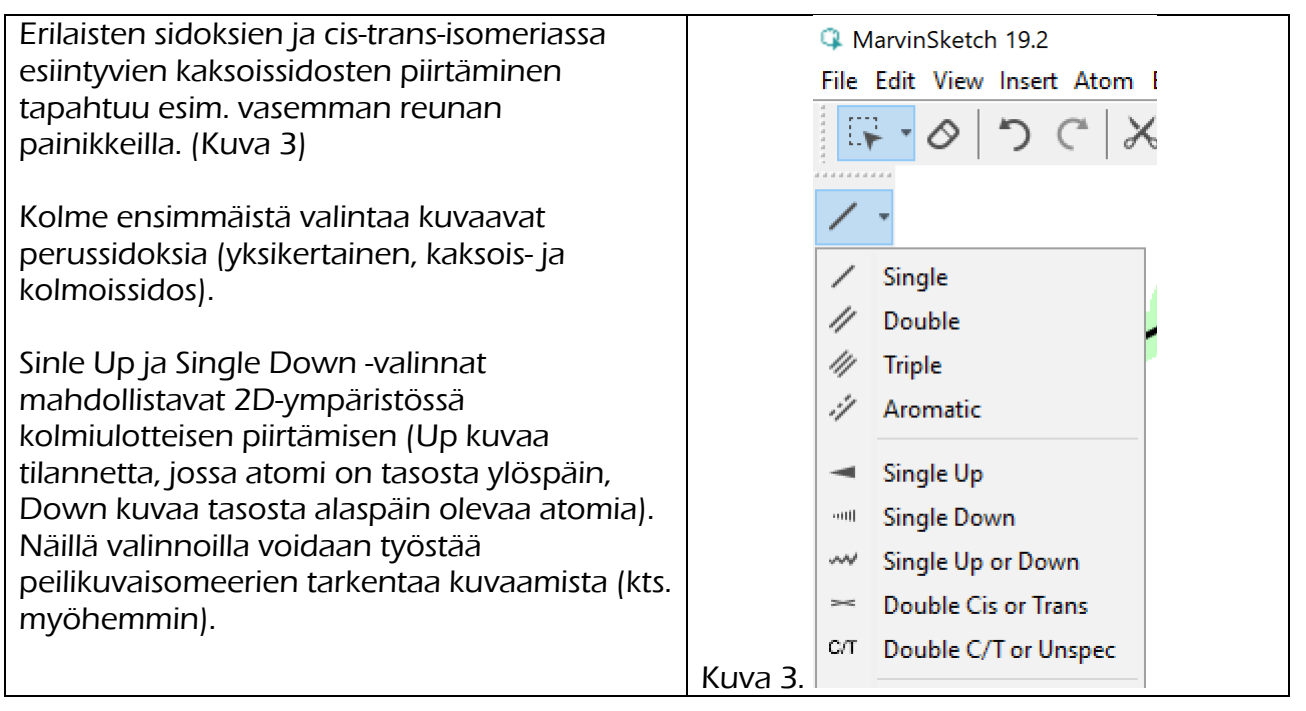

#### **cis-trans-isomeria ja E/Z-isomeria**

cis-trans-isomeerien piirtäminen perusasetuksilla ja (View | Implisit Hydrogen klikattuna) tuottaa viereisen kuvan mukaiset molekyylit (2-buteeni). Eri isomeerit saadaan tässä piirtämällä (kuva 4)

cis-trans-isomeerien rakenteessa merkittävä asia on molekyylien tasomainen rakenne kaksoissidoksen ympärillä (kts. kuva 5). MarvinSpace (3D-mallinnus) onnistuu pikanäppäimillä ctrl+shift+M. Tästä oma ohje.

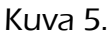

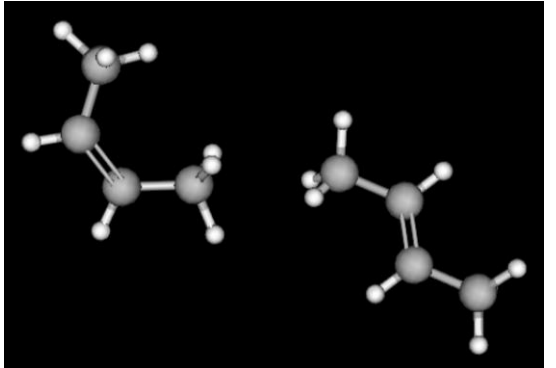

MarvinSketch 19.2

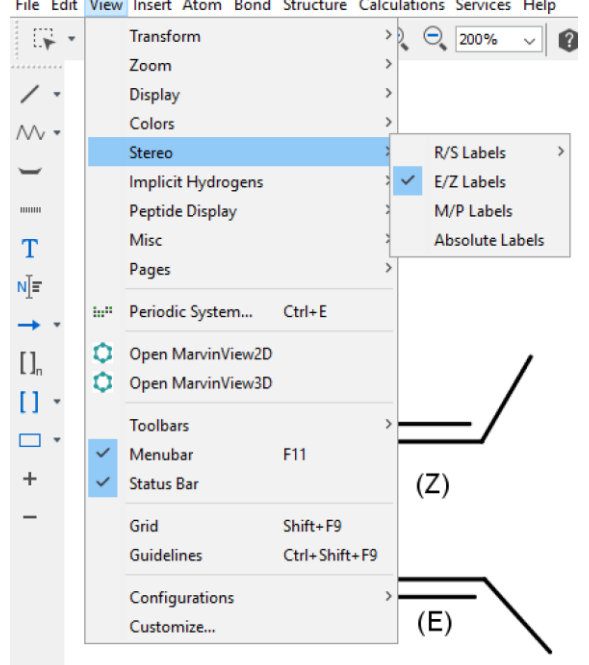

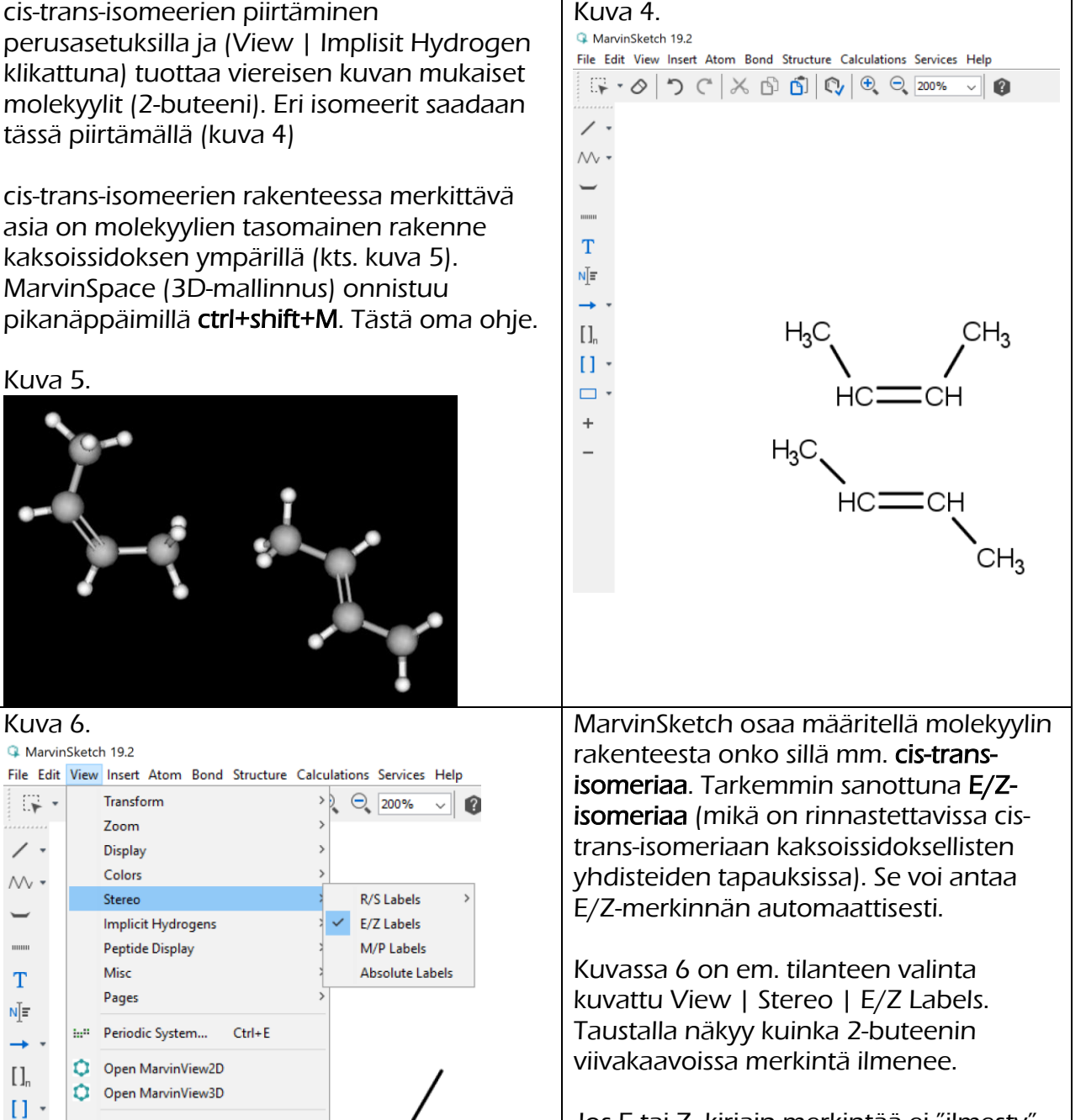

Jos E tai Z -kirjain-merkintää ei "ilmesty" molekyyliin (kun E/Z Labels valinta on aktiivinen), kyseessä on molekyylistä , jolla oei ole E/Z- tai cis-trans-isomeriaa.

### **Peilikuvaisomeria**

Peilikuvaisomeriassa asymmetriseen (kiraaliseen) hiileen on kiinnittyneenä neljä erilaista atomia, hiiliketjua tai toiminnallista ryhmää. Viereisessä kuvassa vasemman puoleiseen hiileen on liittyneenä hydroksyyliryhmä -OH, aminoryhmä NH2, karboksyyliryhmä -COOH ja vety-atomi, mikä ei näy viivakaavassa (kuva 7).

Kuvissa on käytössä siis viivakaava-oletus (Edit | Preferences | Carbon Labels | Never ja View | Implicit Hydrogens | On Hetero).

Kuvassa 8. näkyvä kysymysmerkki viittaa siihen, että ko. hiiliatomi on asymmetrinen (kiraalinen) eli peilikuvasymmetrian aiheuttava hiiliatomi. Ohjelma tunnistaa peilikuvaisomerian aiheuttavat hiiliatomit, jos ko. asetus on laitettu päälle.

Kuvassa 9 näkyy valinta, jolla saa ensin kysymysmerkin näkyviin: View | Stereo | R/S Labels | All Possible. Oletusarvona ohjelmassa on se, ettei se anna tätä tietoa.

Miksi kysymysmerkki? 2D-mallissa ei ole avaruudellista rakennetta kuvattuna eli ohjelma ei tiedä, onko kysesssä R- tai Sisomeeri. Se saadaan näkyviin muokkaamalla piirrosta (kuva 10).

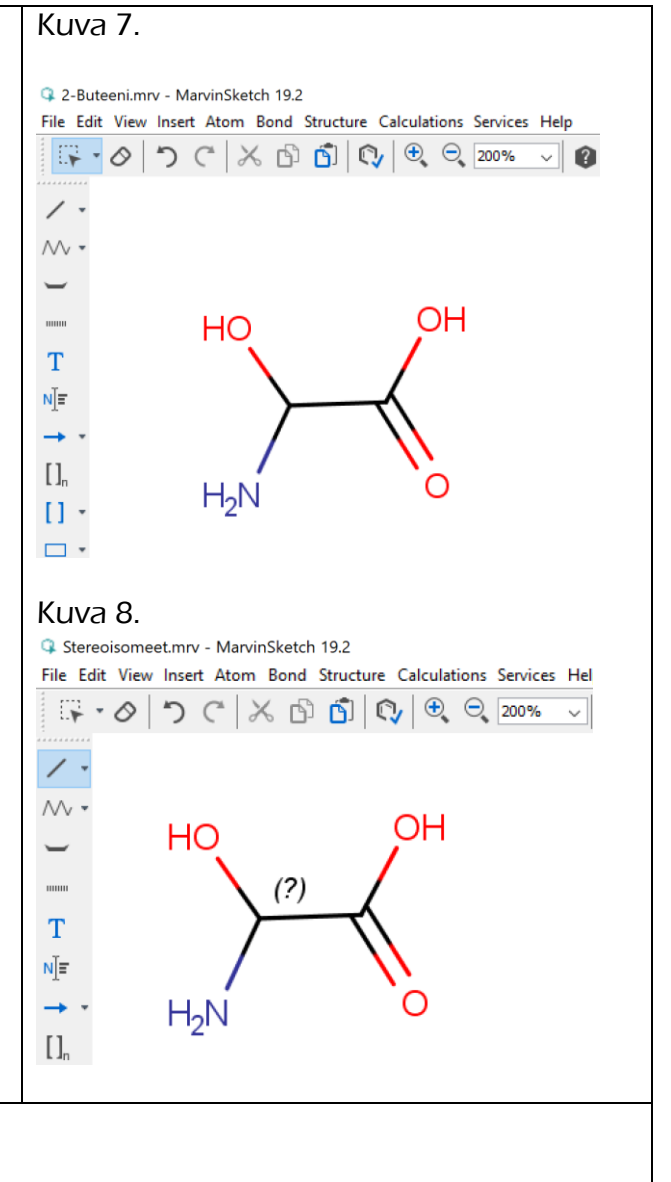

#### Kuva 9.

Stereoisomeet.mrv - MarvinSketch 19.2

File Edit View Insert Atom Bond Structure Calculations Services Help

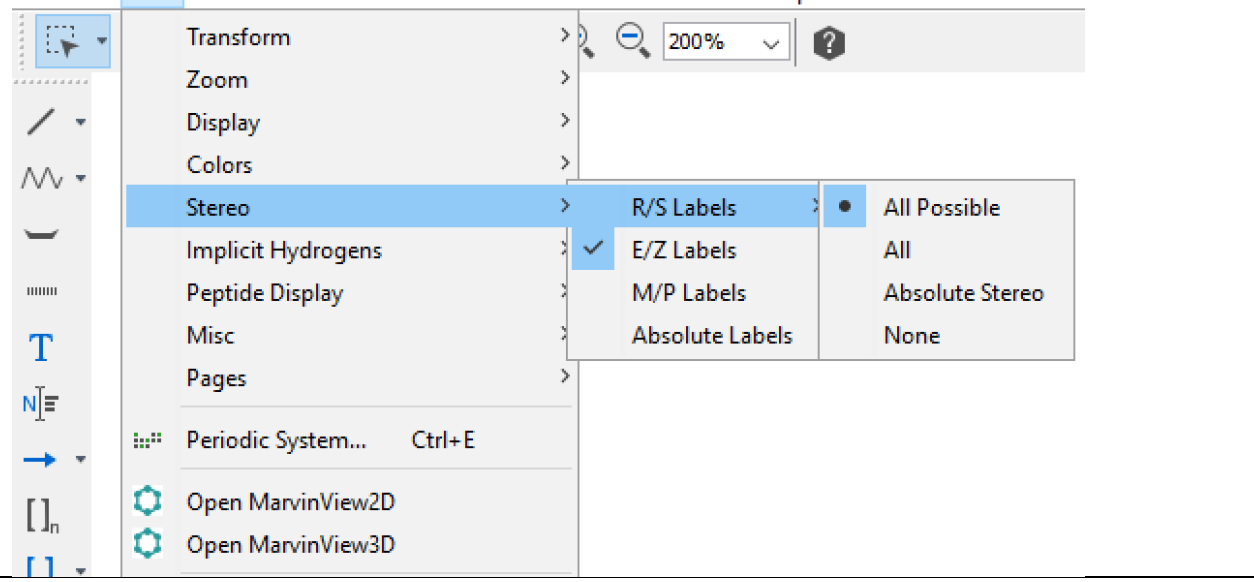

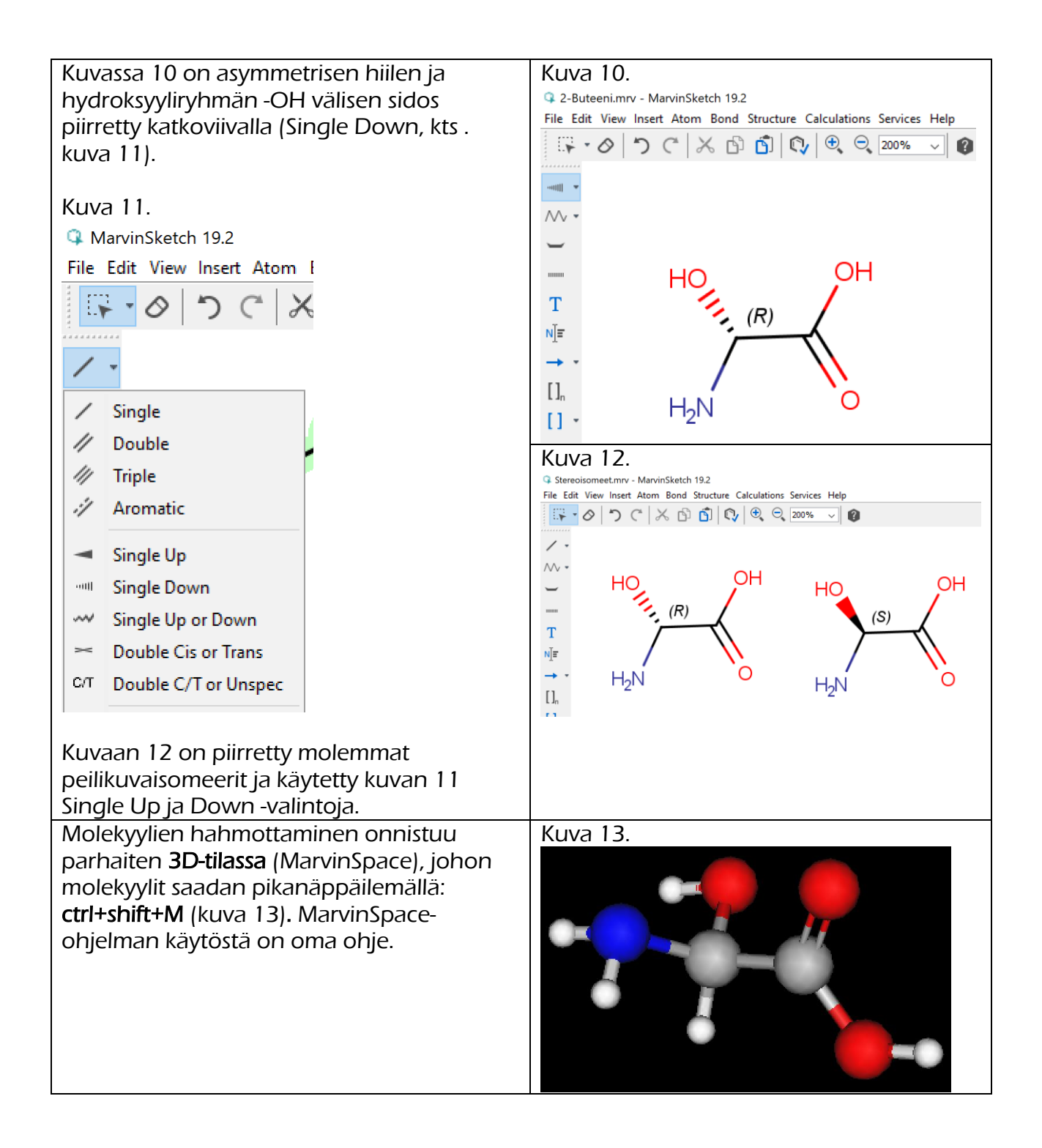